## **HƯỚNG DẪN CÁCH THAM GIA LỚP HỌC ẢO TRONG CHƯƠNG TRÌNH BỒI DƯỠNG GIÁO VIÊN CỐT CÁN MÔ-ĐUN 4**

## *(dành cho các giảng viên sư phạm cốt cán, kỹ thuật viên trợ giảng và ban giám sát chương trình bồi dưỡng giáo viên cốt cán)*

Để tham gia vào buổi học ảo, các giảng viên sư phạm cốt cán, kỹ thuật viên trợ giảng và Ban giám sát - sau đây gọi chung là giảng viên) cần chuẩn bị và biết các thông tin sau:

- Tài khoản và mật khẩu để đăng nhập vào hệ thống tập huấn: [https://taphuan.csdl.edu.vn.](https://taphuan.csdl.edu.vn/) Tài khoản đã được cấp cho giảng viên sử dụng xuyên suốt cả 4 Mô-đun.

- Máy tính có kết nối Internet, đã cài đặt sẵn phần mềm Zoom, máy tính được trang bị đầy đủ các thiết bị ngoại vi để thu phát âm thanh (micro, tai nghe, loa) và hình ảnh (webcam)

Để tham gia vào các buổi học ảo, các giảng viên thực hiện các bước cụ thể như sau:

## **Bước 1: Cài đặt phần mềm Zoom.**

(Vui lòng bỏ qua bước này, và chuyển sang bước 2 nếu như Zoom đã được cài đặt trên máy tính)

- Bước 1.1: Mở trình duyệt web, truy cập địa chỉ:<https://zoom.us/download> để tải xuống phần mềm Zoom Client.

- Bước 1.2: Sau khi tải file ZoomInstaller.exe thành công, nháy đúp chuột vào file để tiến hành cài đặt.

Sau khi cài đặt Zoom thành công, giao diện sau khi khởi chạy Zoom như sau.

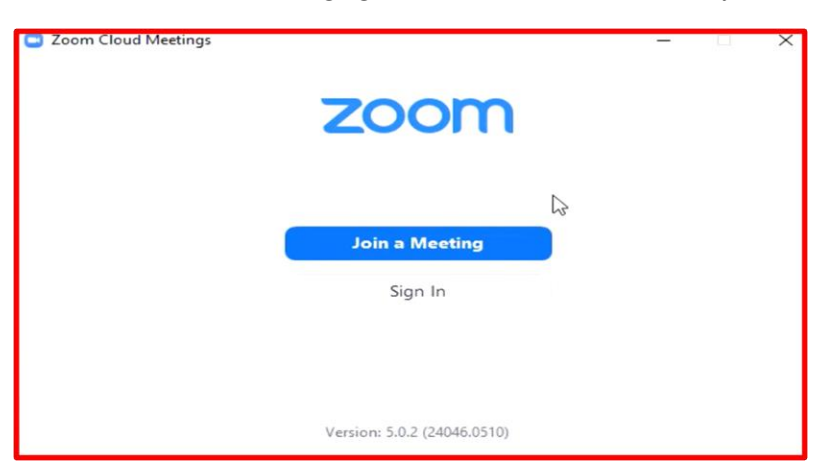

**Bước 2: Mở trình duyệt Web (ví dụ Chrome) và truy cập đến hệ thống tập huấn: [https://taphuan.csdl.edu.vn.](https://taphuan.csdl.edu.vn/)**

Tại màn hình đăng nhập, giảng viên thực hiện đăng nhập vào hệ thống.

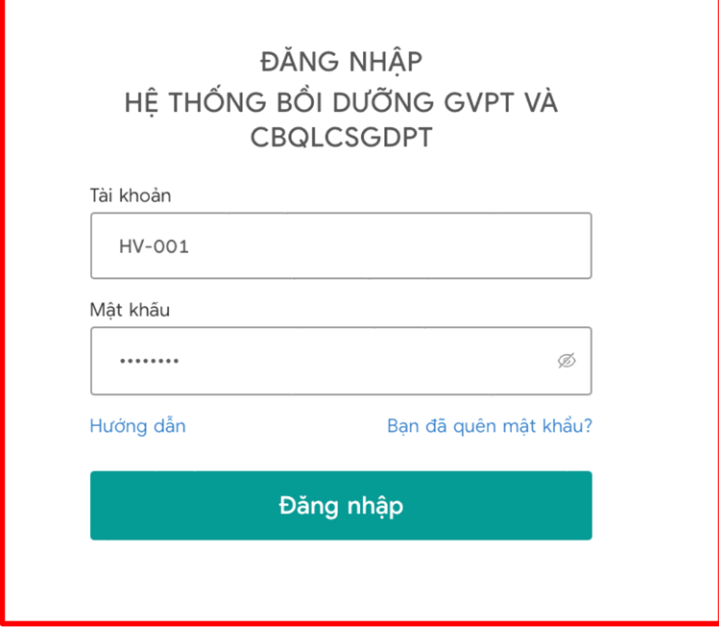

**Bước 3:** Sau khi đăng nhập thành công, giảng viên thực hiện vào menu "Giảng dạy GVCC/CBQLCC" → Vào "Lớp học ảo" → Màn hình hiện ra như sau:

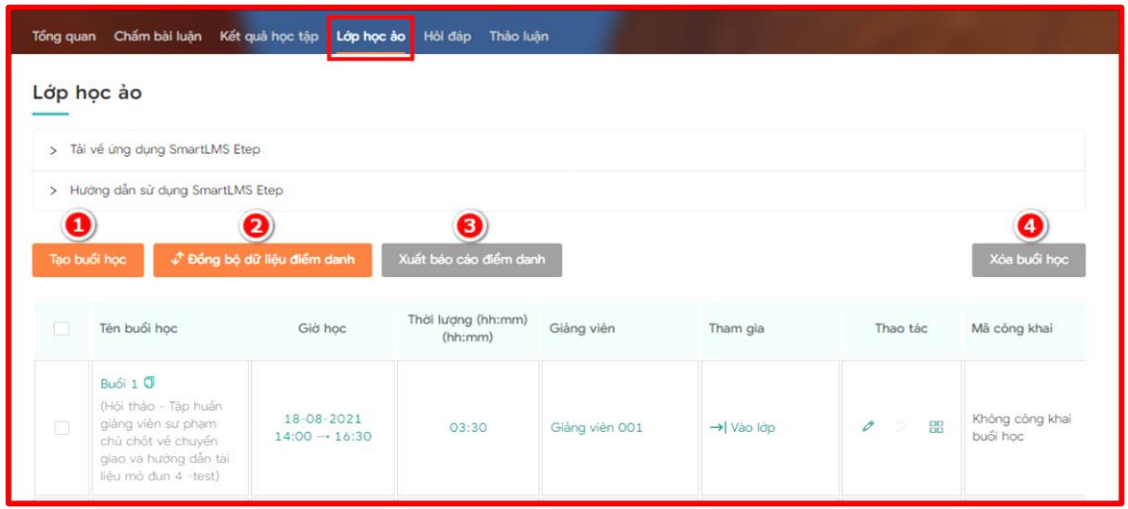

**Lưu ý:** Giảng viên được cấp quyền quản lý, sửa đổi các lớp học ảo, tuy nhiên để tạo thuận lợi cho giảng viên, việc tạo, thiết lập thời gian cho các lớp học ảo đã có các cán bộ kỹ thuật xử lý sẵn. Giảng viên chỉ cần kiểm tra lại các thông số của lớp học và thực hiện vào lớp để giảng dạy.

Bước 4: Nếu lớp đã đến giờ vào học, giảng viên click vào biểu tượng → Vào lớp tương ứng với buổi học mình giảng dạy để vào lớp học ảo. Màn hình hiện ra như sau:

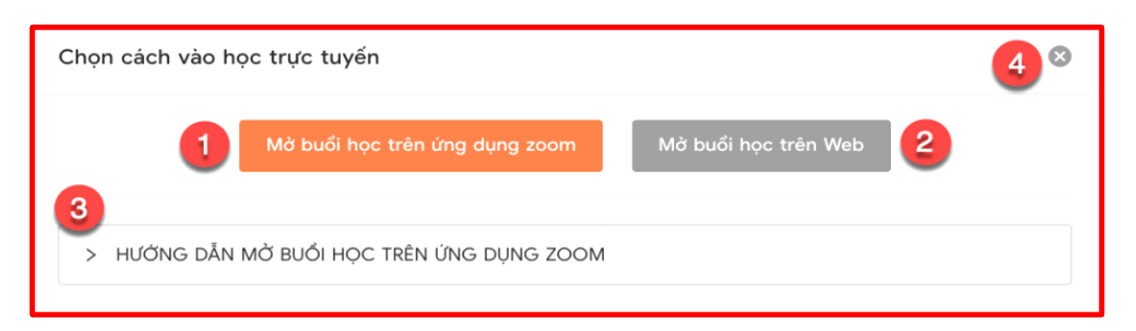

Tại đây, giảng viên có 2 lựa chọn để vào buổi học ảo, đó là (1) **Mở buổi học trên ứng dụng zoom** hoặc (2) **Mở buổi học trên web**.

Ngoài ra: giảng viên có thể nhấn vào (3) để xem Hướng dẫn mở buổi học trên ứng dụng zoom, nhấn vào (4) để đóng cửa sổ.

Tại đây, giảng viên nên lựa chọn Mở buổi học trên ứng dụng Zoom (với điều kiện là Zoom đã được cài đặt sẵn trên máy tính.

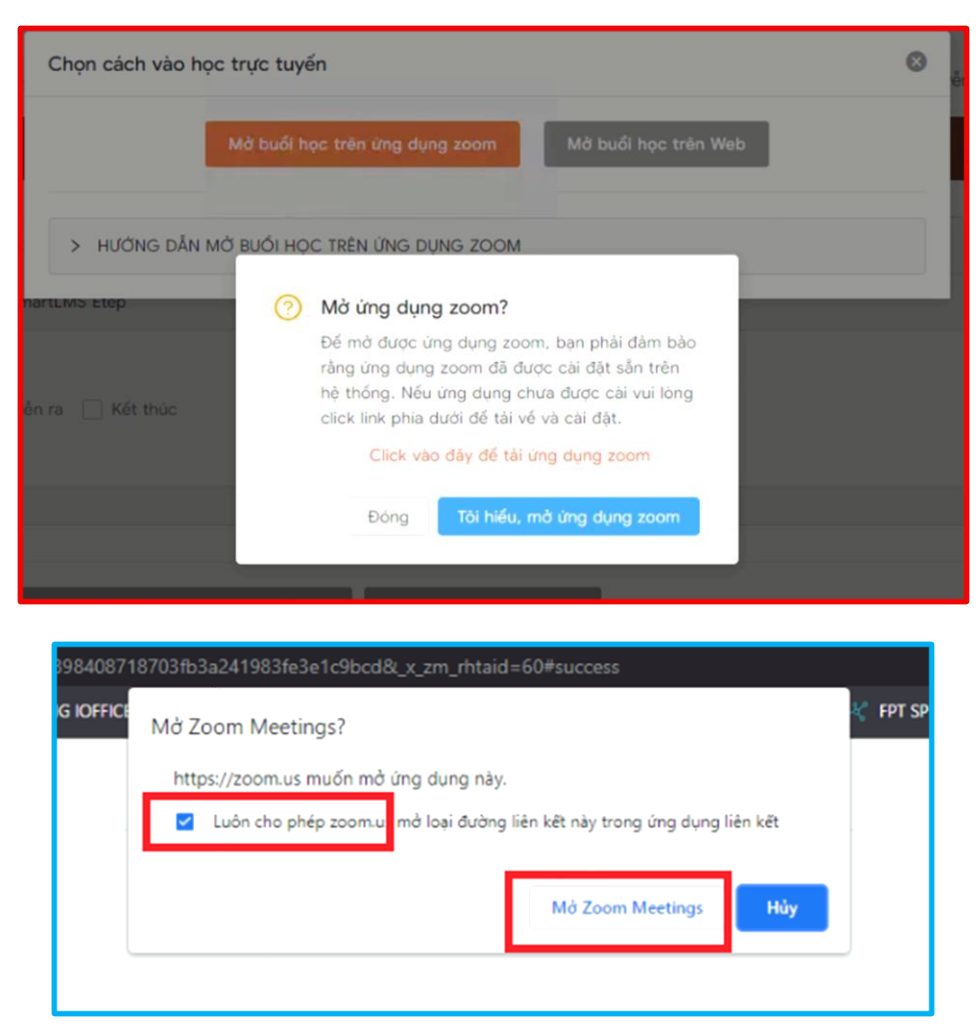

Chọn: **Tôi hiểu, mở ứng dụng Zoom**, và click nút **"Mở Zoom meeting"**, khi đó phần mềm Zoom sẽ tự động chạy và mở buổi học.

**Bước 5:** Sau khi vào phòng học Zoom, hệ thống sẽ tự động ghi lại buổi học và có thông báo đến giảng viên, giảng viên bấm vào nút **Got it,** như sau:

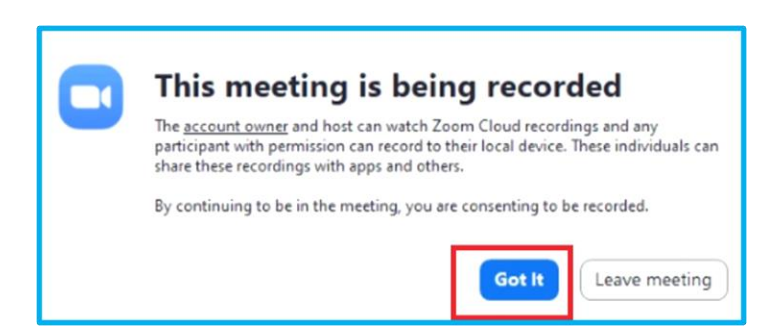

**(giảng viên lưu ý, việc ghi lại video là bắt buộc, do đó giảng viên không được tắt quá trình ghi lại buổi học)**:

Chú ý: giao diện phần mềm Zoom có thể là tiếng Anh hoặc tiếng Việt

Giảng viên kiểm tra kết nối âm thanh (micro và loa hoặc tai nghe), kiểm tra kết nối hình ảnh (webcam, camera):

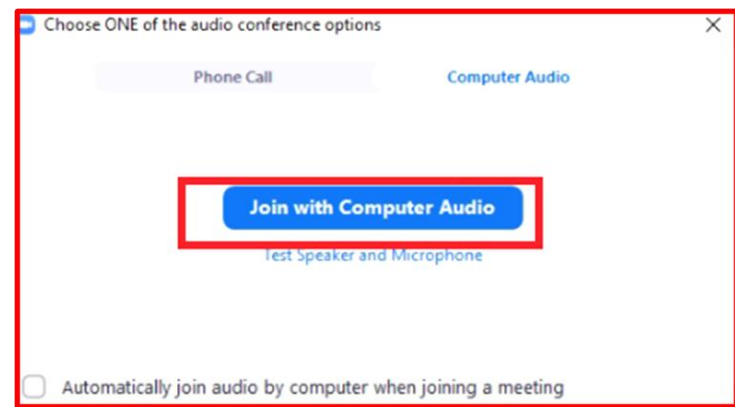

Từ bước này, giảng viên sử dụng các thao tác quen thuộc trong Zoom để quản lý lớp và thực hiện giảng dạy.

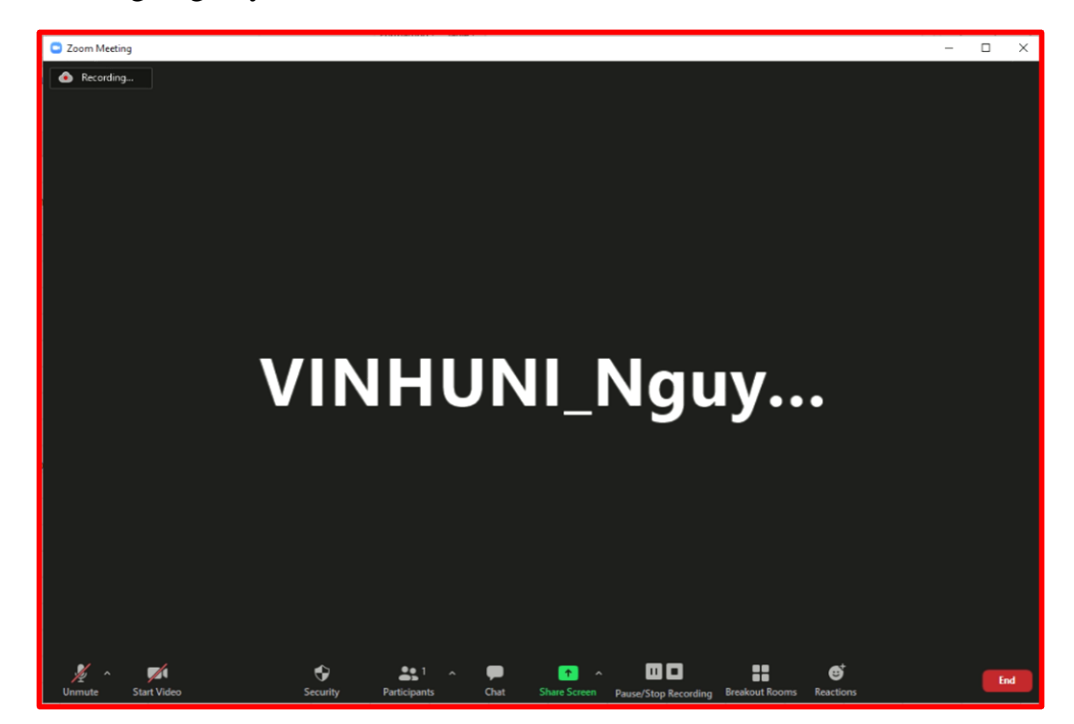

## **Một số thao tác thường dùng:**

- Tắt / bật âm thanh (micro, loa) của bản thân
- Tắt micro của người học
- Yêu cầu người học bật micro và camera
- Xem các thành viên đang tham gia lớp học
- Chia sẻ màn hình và các nội dung bài giảng
- Chát với người học
- Các tham tác liên quan đến bảo mật: khóa phòng học zoom

**- Tạo phòng học theo nhóm**: giảng viên có thể chia lớp thành các nhóm nhỏ để thực hiện thảo luận bằng cách bấm vào nút Breakout Room (hoặc phòng theo nhóm), giao diện tạo phòng theo nhóm xuất hiện như sau:

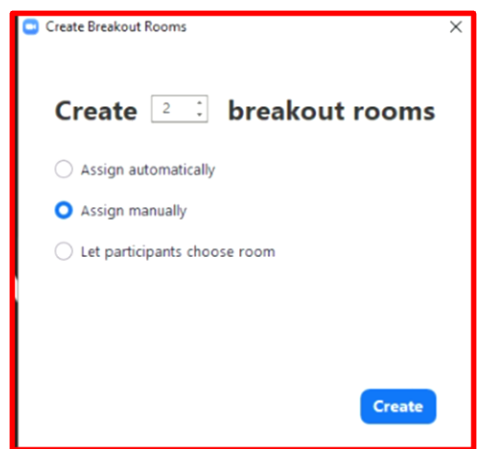

Tại đây, giảng viên lựa chọn tạo bao nhiêu nhóm, và lựa chọn thực hiện phân nhóm tự động, phân nhóm thủ công hoặc cho học viên thực hiện chọn nhóm họ muốn tham gia, sau đó bấm nút Create (tạo).

Cách thức vào buổi học ảo của cán bộ kỹ thuật, trợ giảng, và cán bộ thuộc Ban giám sát cũng tương tự đối với giảng viên.